# *Anlage einer PIN/TAN-Bankverbindung ab Version 8.00*

Die VR-NetWorld Software ist nach der Installation grundsätzlich eine Testversion, die Sie 60 Tage lang uneingeschränkt nutzen können. Danach benötigen Sie einen Lizenzschlüssel. Diesen erhalten nach Abschluss eines Lizenzvertages. Liegt Ihnen der Lizenzschlüssel noch nicht vor, nehmen Sie bitte Kontakt mit unserer Service-Hotline auf. Die Kontaktdaten finden Sie am Ende dieser Anleitung.

## **1. Grundsätzliche Einstellungen**

Klicken Sie am linken Rand auf den rot markierten Bereich "Baumansicht – Mandant".

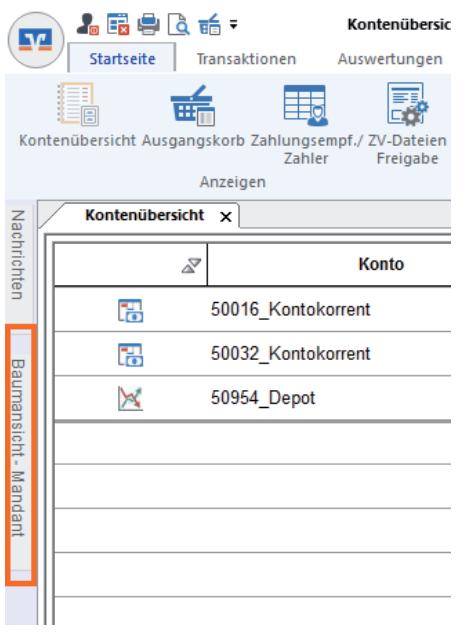

Danach können Sie diese Ansicht fixieren, indem Sie auf die Pin-Nadel klicken.

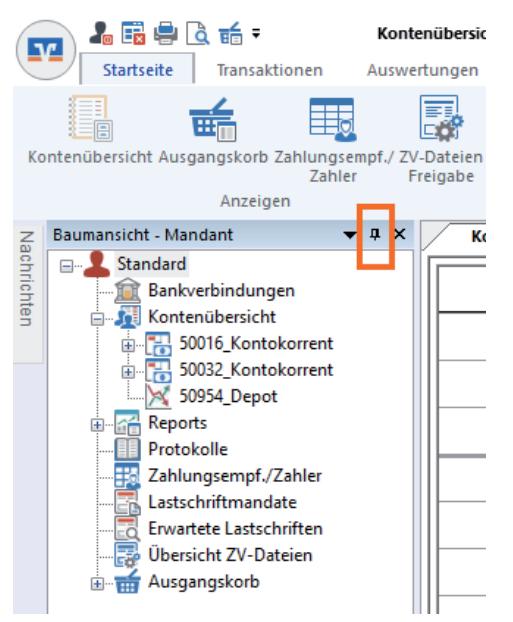

### **Automatische Datensicherung**

Die VR-NetWorld Software kann Sie regelmäßig an die Erstellung einer Datensicherung erinnern. Wir empfehlen Ihnen die Erstellung einer Datensicherung auf einem externen Datenträgen (USB-Stick, externe Festplatte).

Klicken Sie in der horizontalen Navigation bitte auf "Extras" und anschließend auf "Einstellungen bearbeiten".

In dem sich dann öffnenden Fenster klicken Sie bitte auf "erweiterte Einstellungen". Dort können Sie unter "Backup" angeben, in welchem Zeitabstand Sie erinnert werden wollen.

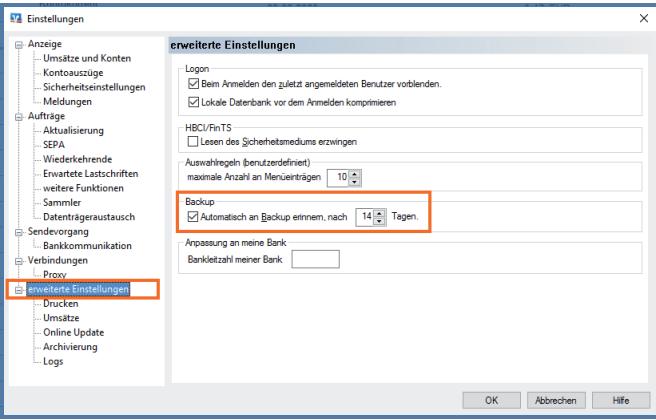

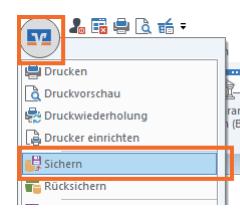

Über das VR-Symbol links oben in der Ecke und mit einem Klick auf "Sichern" können Sie jederzeit eine Datensicherung anlegen.

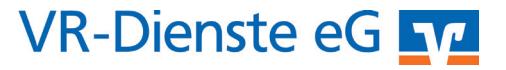

### **1. Anlage einer PIN/TAN-Bankverbindung**

Nach einer Neuinstallation der Software startet automatisch ein Assistent zur Einrichtung einer Bankverbindung. Ansonsten klicken Sie bitte in der Baumansicht auf das Wort "Bankverbindungen" und anschließend auf "Neu"

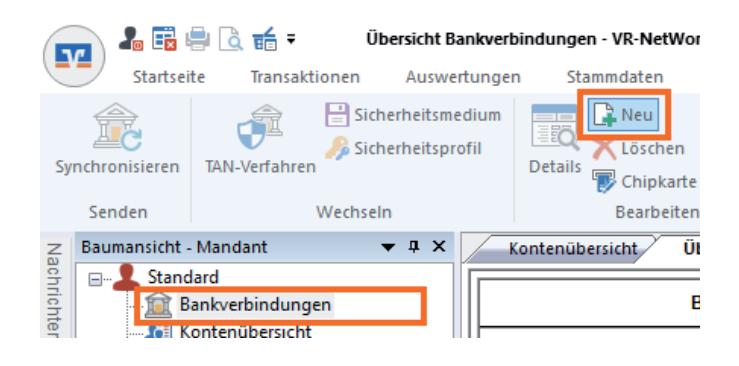

Die Bezeichnung kann von Ihnen frei gewählt werden. Bitte vergeben Sie einen Namen, mit dem Sie die Bank leicht identifizieren können. Geben Sie nun die Bankleitzahl ein und klicken anschließend auf "Weiter".

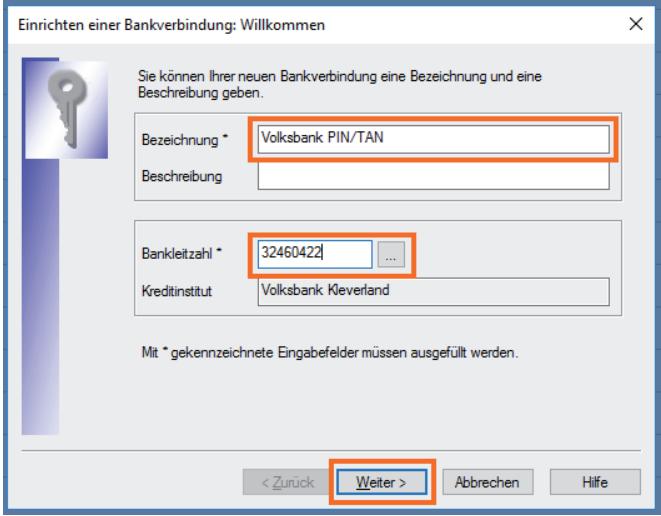

In der Maske "Typ des Sicherheitsmediums" markieren Sie bitte "PIN/TAN" und bestätigen die Wahl mit "Weiter".

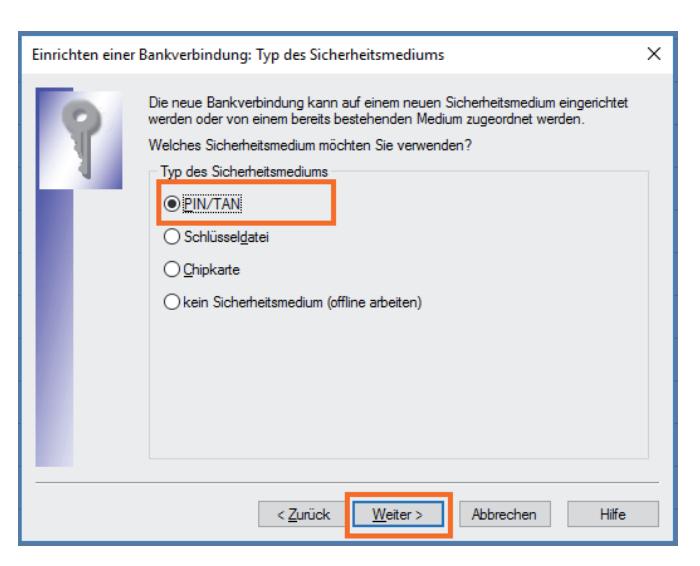

Jetzt erscheint die Maske "Einrichtung einer Bankverbindung: Kundenkennung". Geben Sie bitte in das erste Feld Ihren VR-NetKey ein. Sollte Ihnen Ihr VR-NetKey nicht mehr vorliegen, wenden Sie sich bitte an Ihren Kundenberater der Volksbank oder an unsere Service-Hotline.

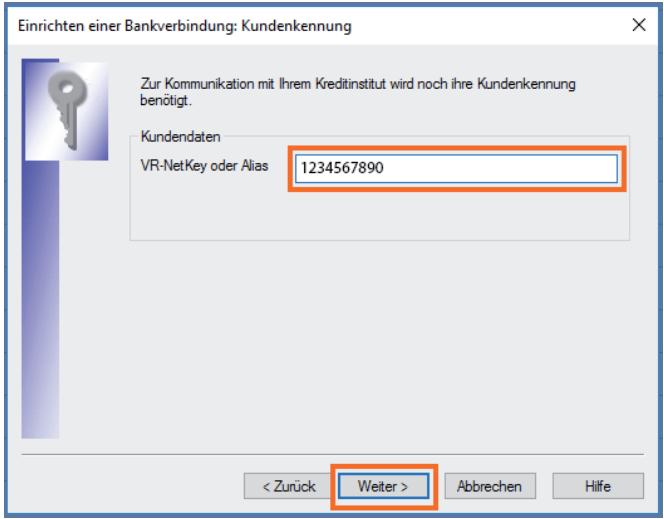

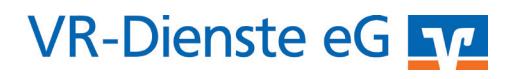

#### Klicken Sie in dieser Maske bitte auf "Weiter".

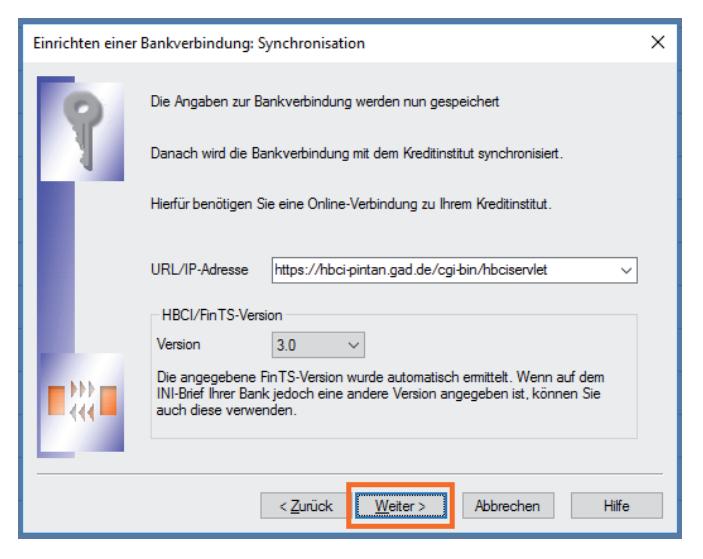

Die Inhalte der nachfolgenden Masken schauen Sie sich bitte an, diese können jedoch in der Regel mit "Weiter" bestätigt werden. Hierbei wird das von Ihnen genutze Sicherheitsverfahren VR-SecureGo oder SmartTAN photo eingerichtet.

Sollten Sie weitere Detailfragen haben wenden Sie sich bitte an unsere Service-Hotline.

#### *Und so erreichen Sie uns:*

Vertriebs-Hotline: 02825 539917 Vertriebs E-Mail: vertrieb@vr-dienste.de Service-Zeiten: Montag bis Freitag von 08:30 bis 17:00 Uhr

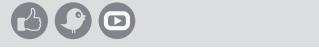

**VR-Dienste eG FM** 

3/3